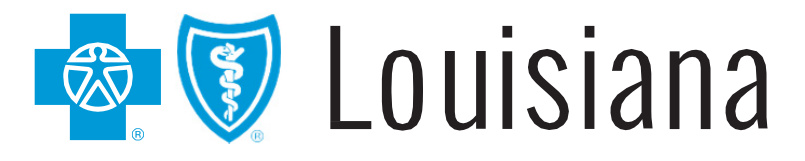

# iLinkBlue 1500 Claims Entry Manual

## **iLinkBlue 1500 Claims Entry Manual**

This guide is designed to give detailed instructions on how to enter 1500 claims directly through iLinkBlue. For applicable policies, procedures and billing guidelines, please see the *Professional Provider Office Manual*, available online at www.BCBSLA.com/providers >Resources >Manuals.

iLinkBlue allows the electronic submission of professional 1500 claim forms giving providers the capability of submitting HCFA 1500 claims directly into the claims processing systems at Blue Cross and Blue Shield of Louisiana for Blue Cross, HMO Louisiana, Inc., Federal Employee Program (FEP) and BlueCard® (out-of-area) members.

To use your manual, first familiarize yourself with the table of contents, which will direct you to the information you need.

This quide is available on iLinkBlue (www.BCBSLA.com/ilinkblue) under the "Resources" section.

If you have questions about the information in this guide, you may send an email to EDIServices@bcbsla.com.

#### **Please Note:**

This guide contains general instructions. It is provided for informational purposes only. Every effort has been made to print accurate, current information. Errors or omissions, if any, are inadvertent.

*CPT® only copyright 2018 American Medical Association. All rights reserved.* 

## **Table of Contents**

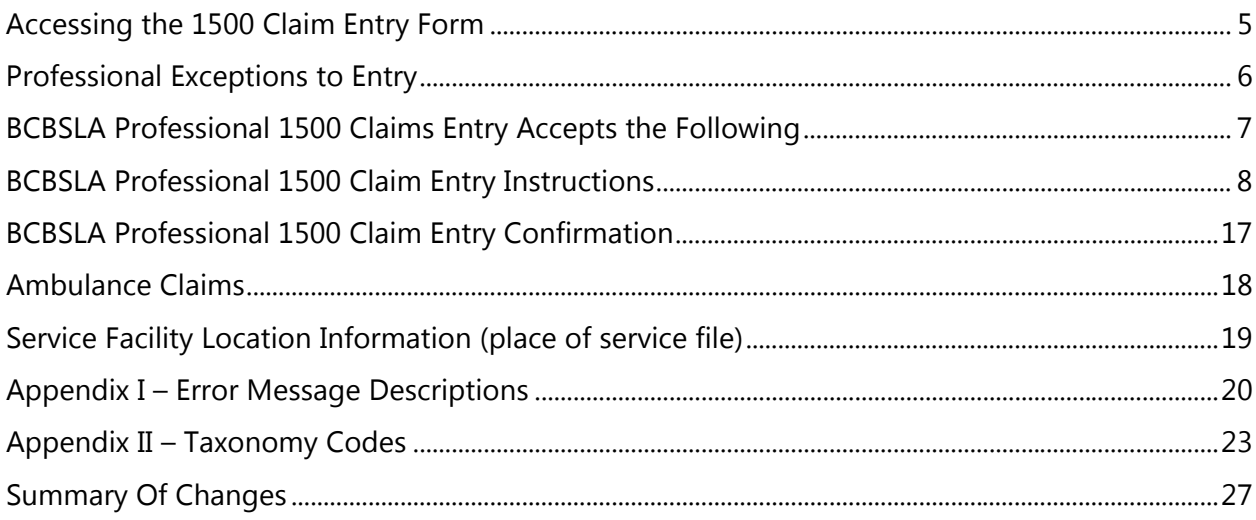

#### **Accessing the 1500 Claim Entry Form**

The following instruction describes steps required to access the Blue Cross and Blue Shield of Louisiana 1500 claim entry form.

After logging into iLinkBlue (www.BCBSLA.com/ilinkblue), from the home page, click on "Claims," then click on "Blue Cross Professional Claims Entry (1500)" under the Claims Entry & Reports section.

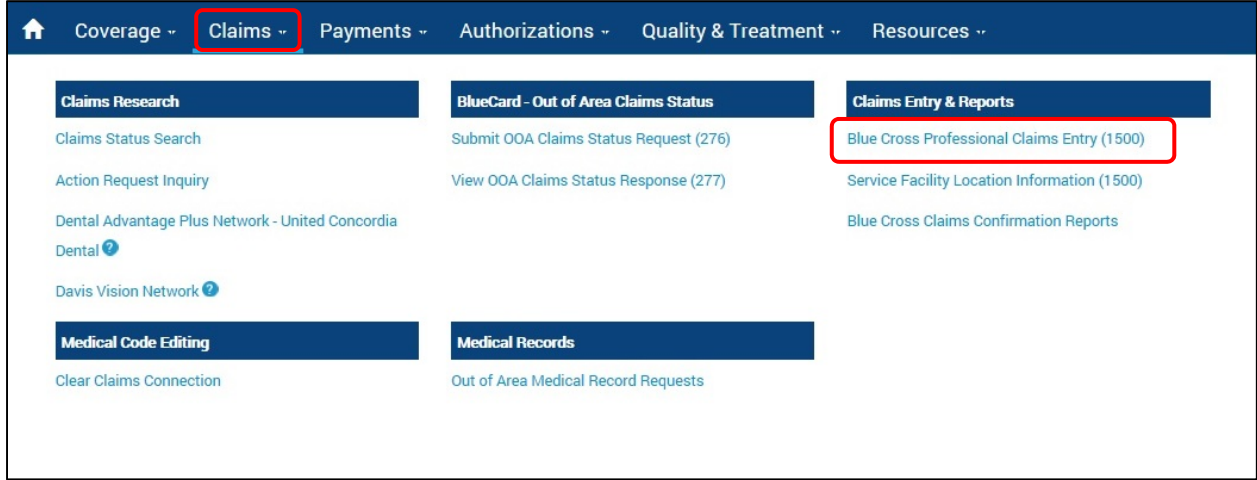

#### **Professional Exceptions to Entry**

If one of the following conditions exists, a claim cannot be entered through iLinkBlue. The claim must be submitted hardcopy (paper claim-manually) to Blue Cross and Blue Shield of Louisiana (BCBSLA).

- Claims for physicians who have not been approved for electronic claims submission through iLinkBlue at your location.
- Claims for Medicare Part B or Medicaid (Title XIX) physician services, Healthy Blue and Blue Advantage.
- Claims with a line item charge or the total charge is equal to or greater than \$99,999.99.
- Claims for members with BCBSLA supplemental contracts and Blue Cross members covered by Medicare Part B.
- Claims for BCBSLA members who are also a covered member under an ambulance/ emergency medical service (BCBSLA has no liability).
- Claims for dentistry (except for oral surgeries billed on a CMS-1500).

#### **BCBSLA Professional 1500 Claims Entry Accepts the Following:**

- 1. Blue Cross and Blue Shield of Louisiana members.
- 2. HMO Louisiana, Inc., including Blue Connect, Community Blue and Signature Blue members
- 3. Federal Employee Program (FEP) members, who can easily be identified as their contract number begins with an 'R' in the first position followed by eight numeric characters.
- 4. BlueCard® (Out-of-area) members

The BlueCard program allows providers to bill claims directly to BCBSLA for members who are insured by an out-of-state Blue Cross Plan. For electronically submitted claims, the member number must include the three-character prefix and identification number, as indicated on the member ID card.

*Note: Some prefixes are exempt from the BlueCard program and cannot be filed using the Blue Cross Professional Claims Entry screen.* 

#### **BCBSLA Professional 1500 Claim Entry Instructions**

The 1500 Form claim entry screen follows the format of the HCFA 1500 form R (12-90). The fields required for BCBSLA entry will be highlighted; all fields not used will be gray shadowed.

Follow the instructions below to complete the Blue Cross 1500 screen:

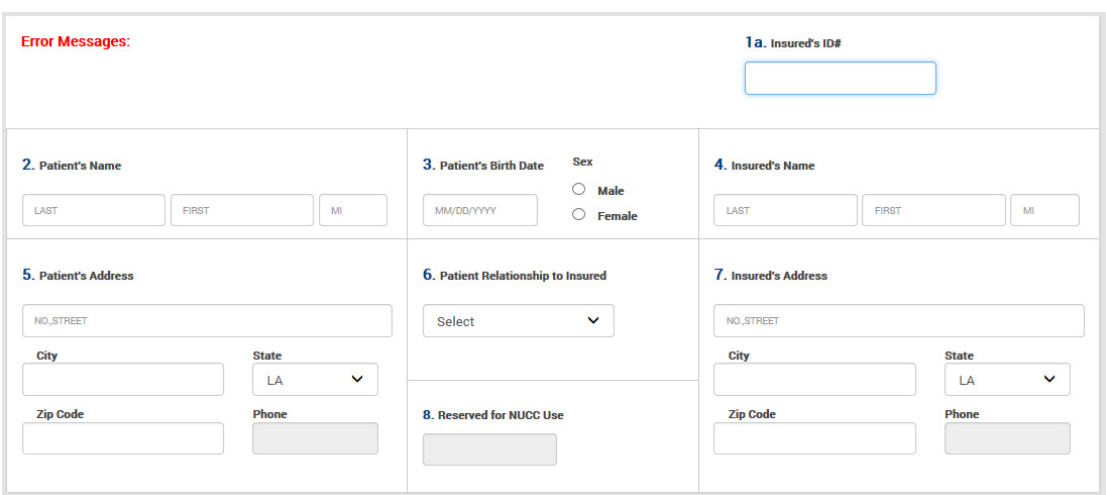

Field Numbers 1 through 7:

- 1a Insured's ID# Enter the patient/subscriber's member number as it appears on the member ID card. This will include the three-character prefix, if present. All Federal Employee Program (FEP) members will have an "R" in the first position.
- 2 Patient's Name (Last, First, MI) Enter the patient's last name as it appears on the member ID card. Do not use spaces, punctuation or titles. If the patient is a stepchild or grandchild, enter last name even if it differs from the name on the ID card.

Enter the patient's first name. Do not use nicknames. When filing for newborns, the infant's given name must be used.

Enter the patient's middle initial if available.

3 Patient's Birth Date – Enter the patient's date of birth in MMDDYYYY format. If the patient was born on March 18, 1992, enter 03181992. The birth date must be prior to or equal to the first date of service for the charges being submitted.

Sex – Select the patient's sex as either "M" or "F."

4 Insured's Name (Last, First, MI) – This field is only used for insured information on FEP or BlueCard<sup>®</sup> (out-of-area) members. Enter the last name of the policyholder as shown on the member ID card. Do not use spaces, punctuation or titles.

- 5 Patient's Address The address fields (No., Street, City, State and ZIP code) must be completed on all claims. Enter the route and box number, the P.O. Box number or the house number and street address. Enter the name of the city in which the subscriber/patient resides, the two position state abbreviation and the ZIP code.
- 6 Patient Relationship to Insured Indicate the relationship of the patient to the subscriber or cardholder.

Must be one of the following:

- Self (patient is the subscriber)
- Spouse (patient is married to the subscriber)
- Child (child dependent under age 26, includes stepchild)
- Other
- 7 Insured's Address The address fields (No., Street, City, State and ZIP code) must be completed on all claims. Enter the route and box number, the P.O. Box number or the house number and street address. Enter the name of the city in which the subscriber/patient resides, the two position state abbreviation and the ZIP code.

Field Numbers 9 through 11:

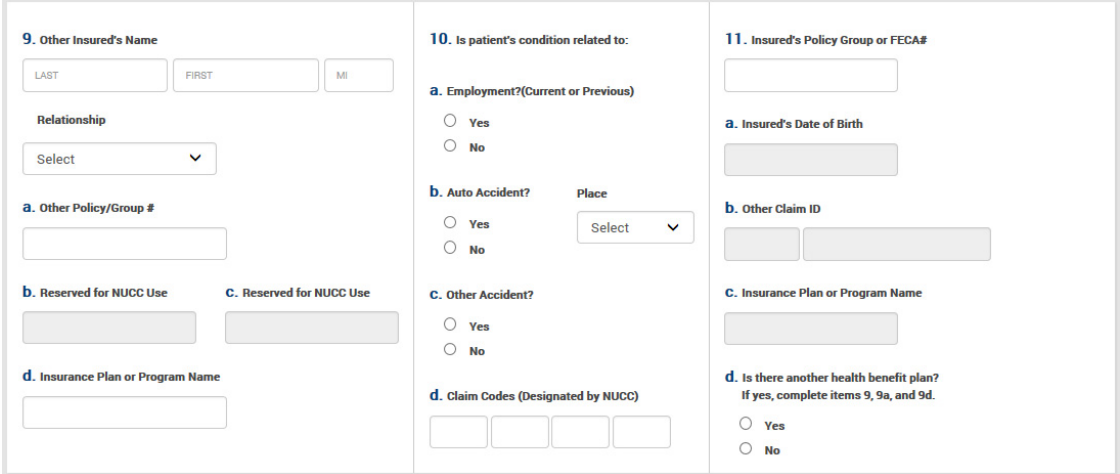

9 Other Insured's Name – If field 11d indicates "Y" (Yes there is another health benefit plan) and the other insured's relationship (field 9) is Spouse, Child or Other, then the name and policy group number must be submitted.

If the relationship is "Self" (field 9), then no additional information is required.

9a Other Policy/Group  $#$  – Enter the policy number of the other coverage if applicable. Leave blank if there is no other coverage.

Group? – If field 11d is "Y," indicate "Y" if a group or "N" if a non-group policy. If field 11d is "N," then leave blank.

9d Insurance Plan or Program Name – Enter the name of the other insurance if the patient has other coverage. Leave blank if field 11d is "N."

- 10 Is patient's condition related to:  $-$  This section is regarding workmen's compensation, auto accident and other accident involvement.
	- 10a Employment? (Current or Previous) When the claim being submitted is due to an employment-related condition, indicate "Yes." If not, indicate "No."
	- 10b Auto Accident? If claim is related to an auto accident, indicate "'Yes" and enter the two-position alpha state code indicating the state where the accident occurred. (e.g. LA, TX, MS, etc.). If not, indicate "No."
	- 10c Other Accident? If claim is related to an accident that is not employment or auto, indicate "Yes." If not, indicate "No."
	- 10d Claim Codes (Designated by NUCC) Claim codes identify additional information about the patient's condition or the claim. Refer to the NUCC instruction manual, available at www.NUCC.org.
- 11 Insured's Policy Group or FECA  $#$  This field is only used for insured information on BlueCard (out-of-area) contracts. (This field can be left blank for BCBSLA and FEP members if you have a valid three-character prefix).
	- 11d Is there another health benefit plan? If the patient has other health insurance coverage, indicate "Y" (yes) or "N" (no). If "Y" is indicated, the fields in section 9 must be completed. If field 9a (other policy #) was left blank, the system will automatically skip 9a and 9d. The "N" will propagate for you and the cursor will go to field 12.

#### Field Numbers 12 through 23:

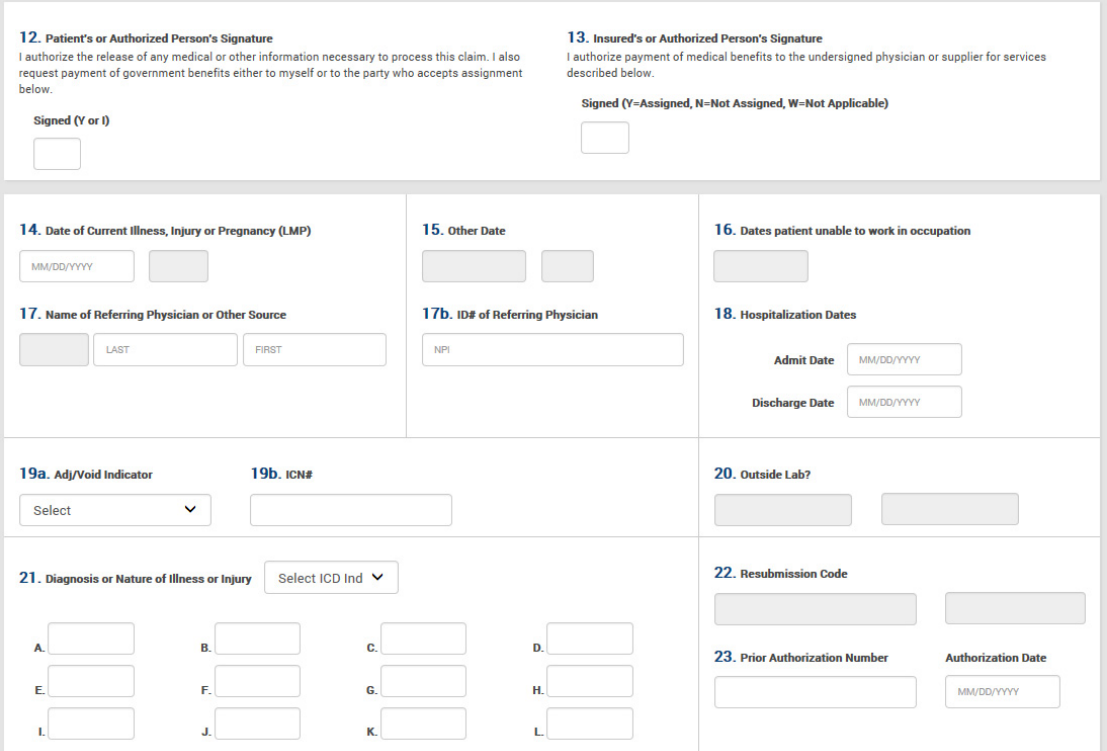

- 12 Patient's or Authorized Person's Signature Indicate "Y" for patient's signature or "I" for informed consent if the patient's signature is on file for the release of medical records.
- 13 Insured's or Authorized Person's Signature Indicate where payment is to be directed.

"Y" for payment assigned to provider

"N" for payment assigned to subscriber

"W" for not applicable

- 14 Date of Current Illness, Injury or Pregnancy (LMP) If claim is auto accident related, report date of accident, onset of illness or last menstrual period (LMP). Enter date in MMDDYYYY format.
- 17 Name of Referring Physician or Other Source Indicate the referring physician name, if a prior authorization number is reported in field 23. If the patient was not referred, skip these fields.
	- 17b ID $#$  of Referring Physician Indicate the National Provider Identifier (NPI) if a prior authorization number is reported in field 23. If the patient was not referred, skip these fields.
- 18 Hospitalization Dates If the place of treatment for the services performed is 21, 31, 51, 55, 56 or 61, then a hospitalization admit date must be present in field 18. A discharge date can be submitted if known. For all other places of treatment leave blank.
- 19a Adjustment/Void Indicator Required only if you are filing a corrected or voided claim. When present, must be one of the following:
	- "A" to Adjust original claim for:
		- Corrections to dates of service
		- Corrections to patient information
		- Corrections to CPT or HCPCS codes
		- Adjustments to ICD-10 diagnosis or procedure codes
		- Corrections to amounts charged

"V" to void the entire original claim

- 19b Internal Control Number (ICN#) This field is required if filing for an adjusted or voided claim. The ICN# will identify the charge to be adjusted or voided. The ICN# is the claim number from the BCBSLA Remittance Advice (Weekly Provider Payment Register).
- 21 Diagnosis or Nature of Illness or Injury Enter all applicable ICD-10 codes that describes the illness or injury. Up to 12 diagnosis codes can be entered.

Diagnosis  $A$  – In field A, please indicate the primary diagnosis code.

Diagnoses B-L – In fields B-L, identify and report additional diagnosis codes in priority order if applicable. For each line of the claim, identify the appropriate diagnosis code(s) for that service by using the Diagnosis Pointer located on each line item to point to a maximum of four codes entered in the Diagnosis Code fields.

ICD Indicator (required field) – Select "0" when submitting claims with ICD-10 diagnosis codes.

*Note: Do not include a decimal when entering diagnosis codes.* 

23 Prior Authorization  $#$  – Enter the referral number when a contract or procedure has received an outside referral.

Authorization Date – Enter date in MMDDYYYY format.

Field Number 24 A-K:

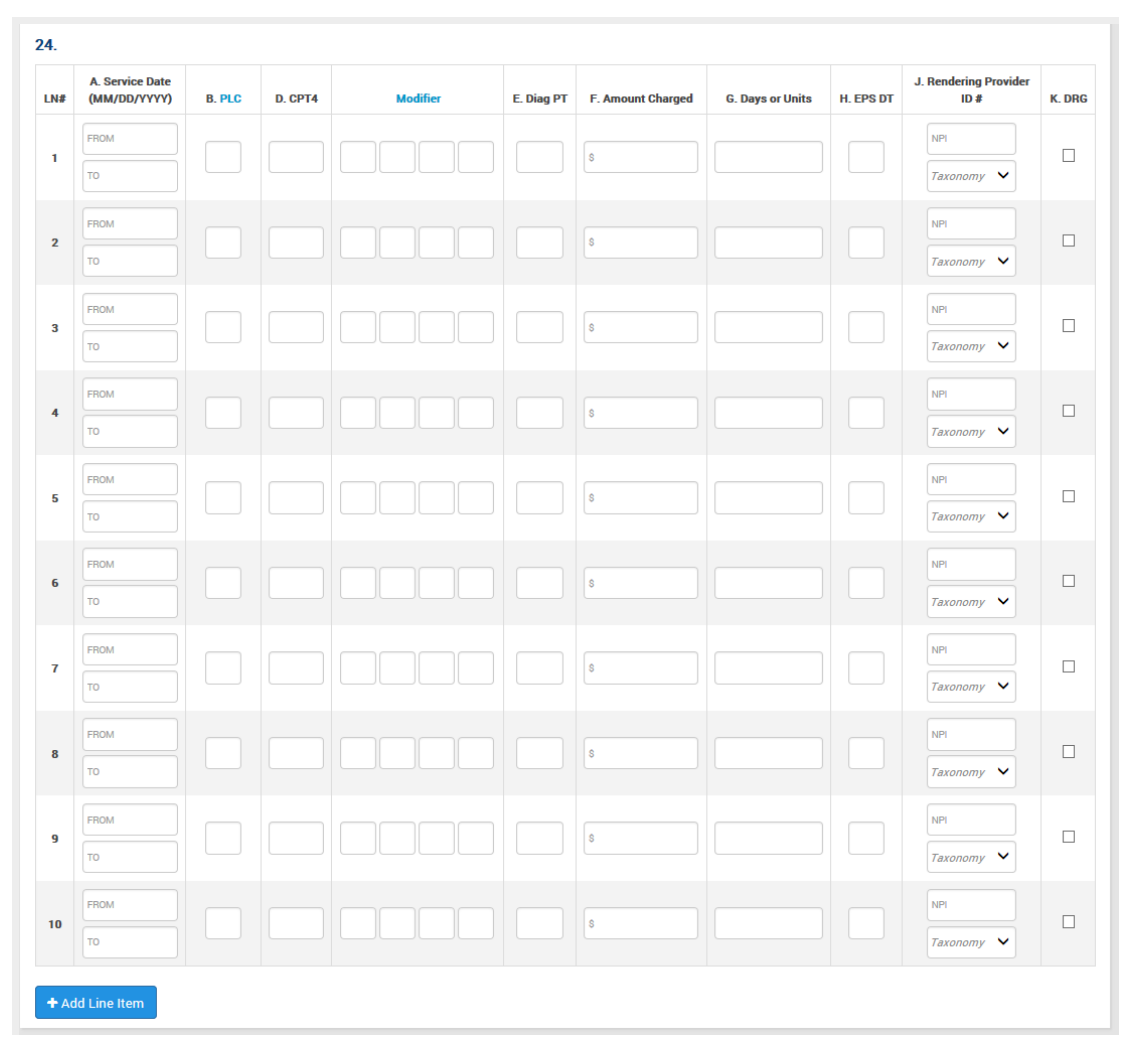

24A Service Date (FROM-TO) – Enter the first and last dates of service for the charges being billed. The "FROM" date must be prior to or the same as the "TO" date. Each service date must be a valid date on or before the entry date. Use the MMDDYYY format.

*Note: Dates cannot overlap calendar months, except when the place of treatment is 21 (inpatient). Dates on all line items must be in the same calendar year. The cursor will automatically move to the next field.* 

24B PLC (place of service) – Enter the appropriate place of service code.

*Note: A list of commonly used place of service codes is available by clicking on the "PLC" link.* 

24D CPT4 – Enter the code that best describes the service rendered or procedure performed utilizing the most current edition of the *Physicians' Current Procedural Terminology*. This field cannot be blank.

Modifier – Procedure code modifier.

*Note: A list of commonly used modifiers is available by clicking on the "Modifier" link. However, you can enter any appropriate modifier in this field.* 

24E  $Diag PT$  – The diagnosis pointers indicate which of the diagnosis codes (A-L) listed in field 21 apply to the procedure/service performed on each line of the claim. A maximum of four diagnosis pointers can be entered on each line of the claim.

*Example: An entry of 'B' in the DIAG POINTER field identifies the diagnosis code entered in the DIAGNOSIS CODE B field as the primary diagnosis for that procedure.* 

An entry of 'BK' in the DIAG POINTER field identifies DIAGNOSIS CODE B field as the primary diagnosis for the procedure and DIAGNOSIS CODE K as secondary diagnosis for the procedure. If less than the entire field is used, use your arrow key to move to the next field.

- 24F Amount Charged Enter the dollar amount charged for the service rendered. Entry must be numeric, greater than zero with no decimals indicated. If less than the entire field is used, use your arrow key to move to the next field.
- 24G Days or Units Indicate the number of times a procedure was performed or the number of visits the line item charge represents.
- 24H EPS DT This field is not required for Blue Cross claims.
- 24J Rendering Provider ID# Enter the following provider identifiers:

NPI – Enter the complete 10-digit National Provider Identifier (NPI) of the physician who performed the services rendered. Do not enter the clinic's NPI number in this field. The clinic's NPI number should be entered in field 33, billing provider NPI.

Taxonomy – Select the 10-digit taxonomy code from the drop down box if required by the payer for adjudication. For help identifying an appropriate taxonomy code, refer to the BCBSLA Taxonomy Codes table in appendix II of this manual.

*Note: The taxonomy code edit "Rendering Provider Taxonomy Code Required" will occur when we are unable to locate a single match for the NPI number entered. The taxonomy code may assist us in locating a single match for the provider number entered.* 

24K DRG - The National Drug Code (NDC) information is required for all physician administered drugs. Check the box to open additional NDC fields.

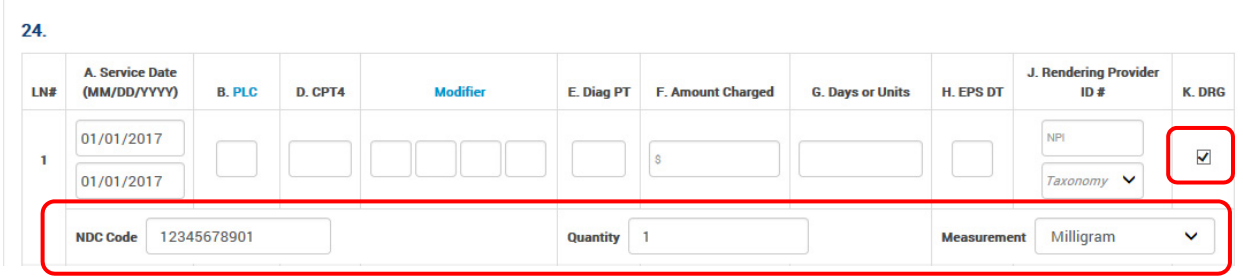

• NDC Code – Enter the 11-digit NDC. No alpha characters, spaces or hyphens can be present.

You must enter the NDC on your claim in the 11-digit billing format (no spaces, hyphens or other characters). If the NDC on the package label is less than 11 digits, you must add a leading zero to the appropriate segment to create a 5-4-2 format. If the NDC is not submitted in the correct format, the claim will be denied.

Format Examples for 10-digit NDCs:

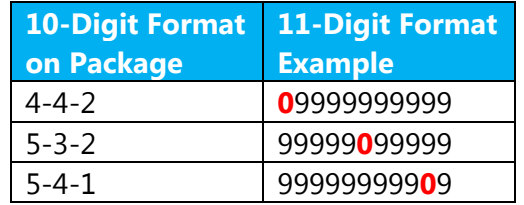

Failure to appropriately report an NDC may result in automatic rejections with the front end edits below:

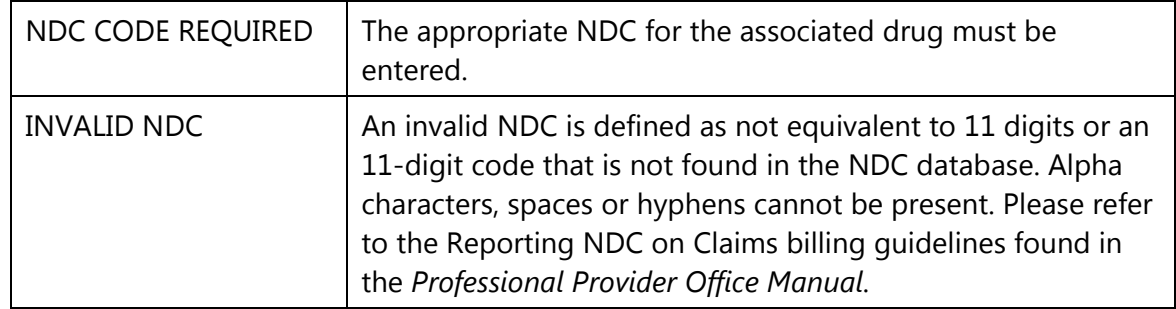

- Quantity Numeric value of quantity
- Measurement Select the appropriate measurement from the drop down menu:

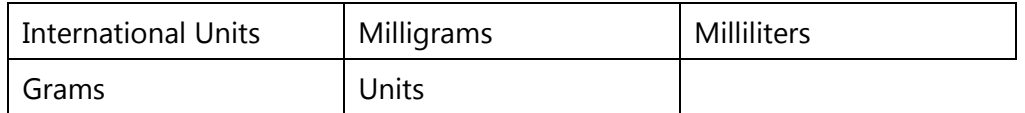

+ Add Line Item

• Add Line Items - This button is used to indicate whether additional line items (more than the 10 line items already entered) will be needed to enter additional dates of service and charges for this particular claim.

Field Numbers 26 thru 33:

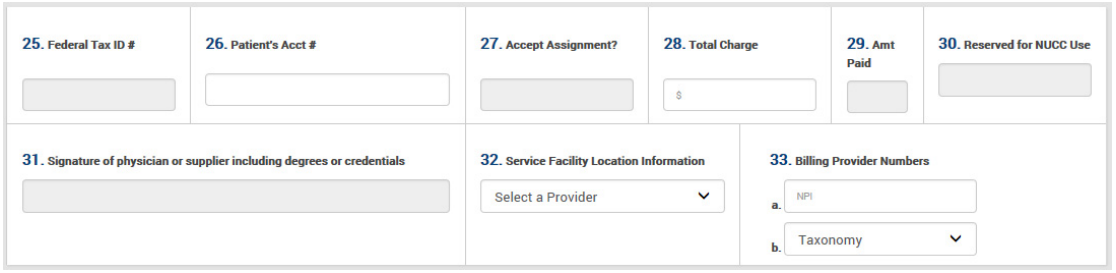

- 26 Patient's Acct # Enter the provider patient account number in this field. A maximum of 20 positions may be used to identify the patient account; and is the number that will be returned on the BCBSLA provider payment register. If less than the entire field is used, use your arrow key to move to the next field.
- 28 Total Charge Calculate the total charges from the amount charged field column. There is only 10 line items allowed from each page; entry must be numeric, greater than zero (0). Do not indicate decimal. If less than the entire field is used, use your arrow key to move to the next field.
- 32 Service Facility Location Information If the provider services more than one location, please refer to the Service Facility Location Information section of this manual.
- 33 Billing Provider Numbers:
	- 33a NPI Enter the complete 10-digit National Provider Identifier (NPI) assigned to the facility (MSS or ERP), physician or physician group that will receive reimbursement for the services billed.
	- 33b Taxonomy Code Enter the corresponding taxonomy code from the drop down menu that corresponds with the provider's type. The taxonomy code is used to determine the specialty of the provider and is required when we are unable to locate a single match for the NPI entered. For help identifying an appropriate taxonomy code, refer to the BCBSLA Taxonomy Codes table in Appendix II of this manual.

*Note: The taxonomy code edit "Provider Taxonomy Code Required" will occur when we are unable to locate a single match for the NPI number entered. The taxonomy code may assist us in locating a single match for the provider number entered.* 

#### **BCBSLA Professional 1500 Claim Entry Confirmation**

When the claim has been entered as instructed, the operator may print a copy of the application. Then click the "Submit Claim" button or press the "Enter" key. The claim will be edited for errors.

If the claim contained errors, the edits will be listed under the "Error Messages" section at the top of the screen. For help identifying the errors on the claim, refer to the Error Message table in Appendix I of this manual.

Move to the problem field and correct the data. If the errors were corrected, the "Claim Accepted" confirmation will appear.

If the claim has been accepted, "Claim Accepted For" will appear under the status bar on the claim entry form. The patient account number, patient last name and patient first names will be displayed.

#### **Ambulance Claims**

Additional entry fields must be completed when submitting an ambulance claim. The additional fields only display when an ambulance procedure code is entered into the field 24D. Otherwise, these fields remain hidden. See example below:

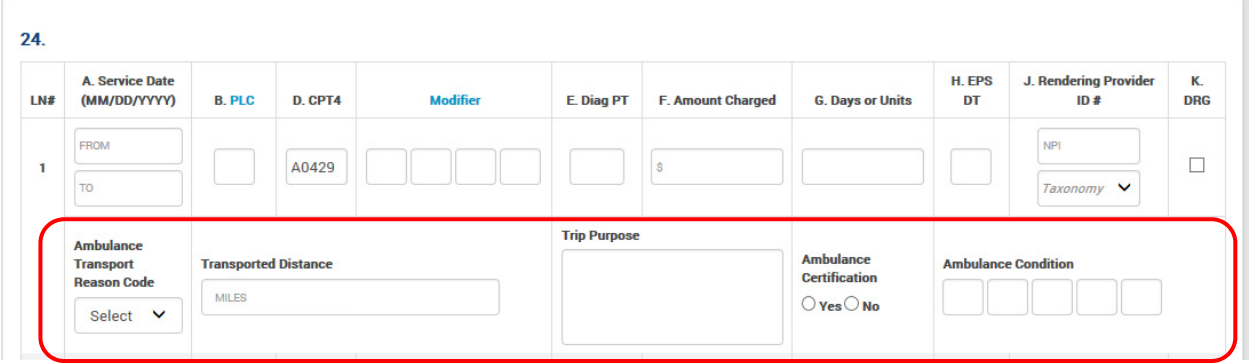

Ambulance Entry Fields:

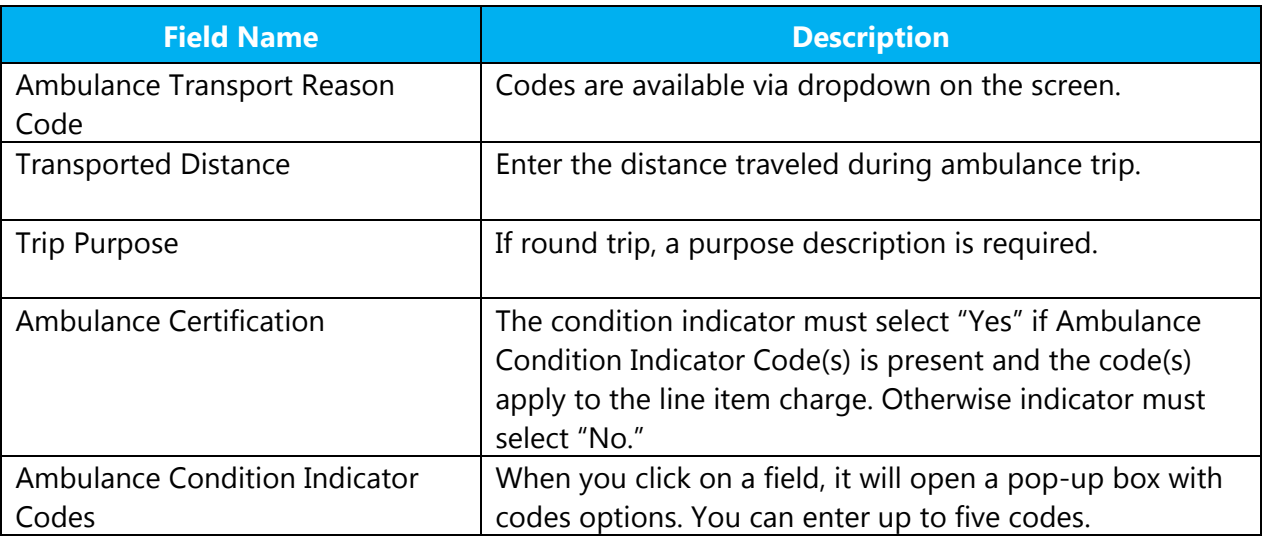

#### **Service Facility Location Information (place of service file)**

The Service Facility Location Information menu option will allow you to enter the place of service information that is linked to the drop down menu in field 32, Service Facility, on the claims entry screen. The place of service is the name and physical address of where the actual services were rendered.

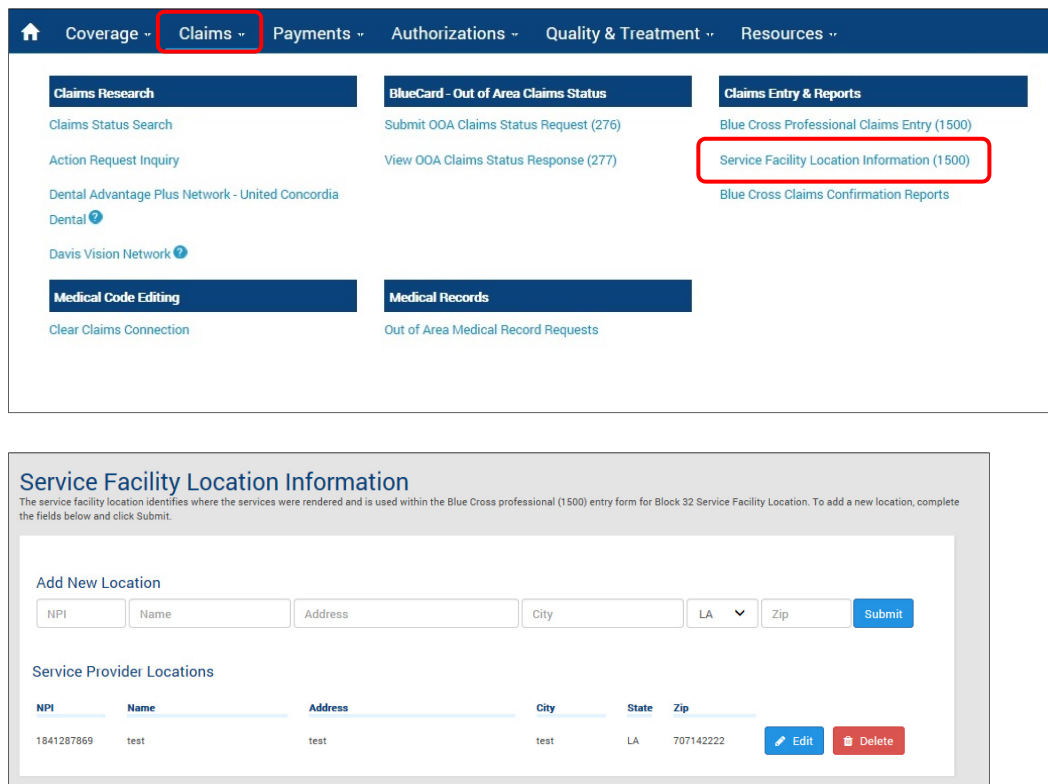

Below are instructions on how to complete the Service Facility Location Information screen:

- Enter the facility NPI in the NPI field
- Enter the facility name and complete physical address (P.O. Boxes are not acceptable)
- Click "Submit"
- Continue to enter all facility names and physical addresses where your physicians render services. The facility info will be retained and available when entering claims. To select the address for rendering service facility, use the drop down box selection on the entry screen in field 32.
- If entering a new facility name while entering a 1500 claim, you must refresh the entry screen after entering the facility information in order for the drop box to be populated with the new data

#### To update an existing service facility location:

- Click on the field that needs to be updated
- Make the necessary changes
- Click "Edit"

## **Appendix I – Error Message Descriptions**

## **BCBSLA Professional Claim Entry Error Messages**

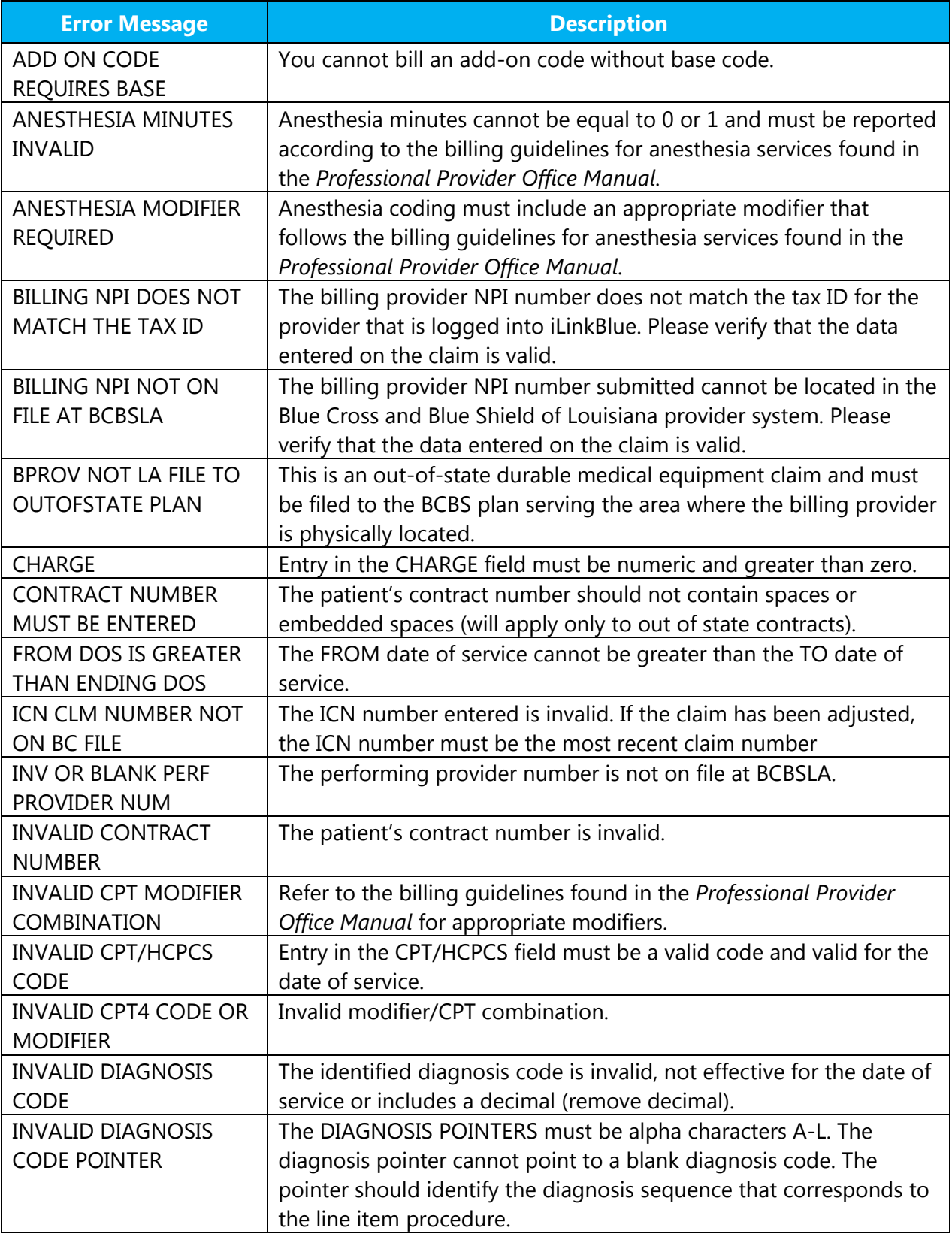

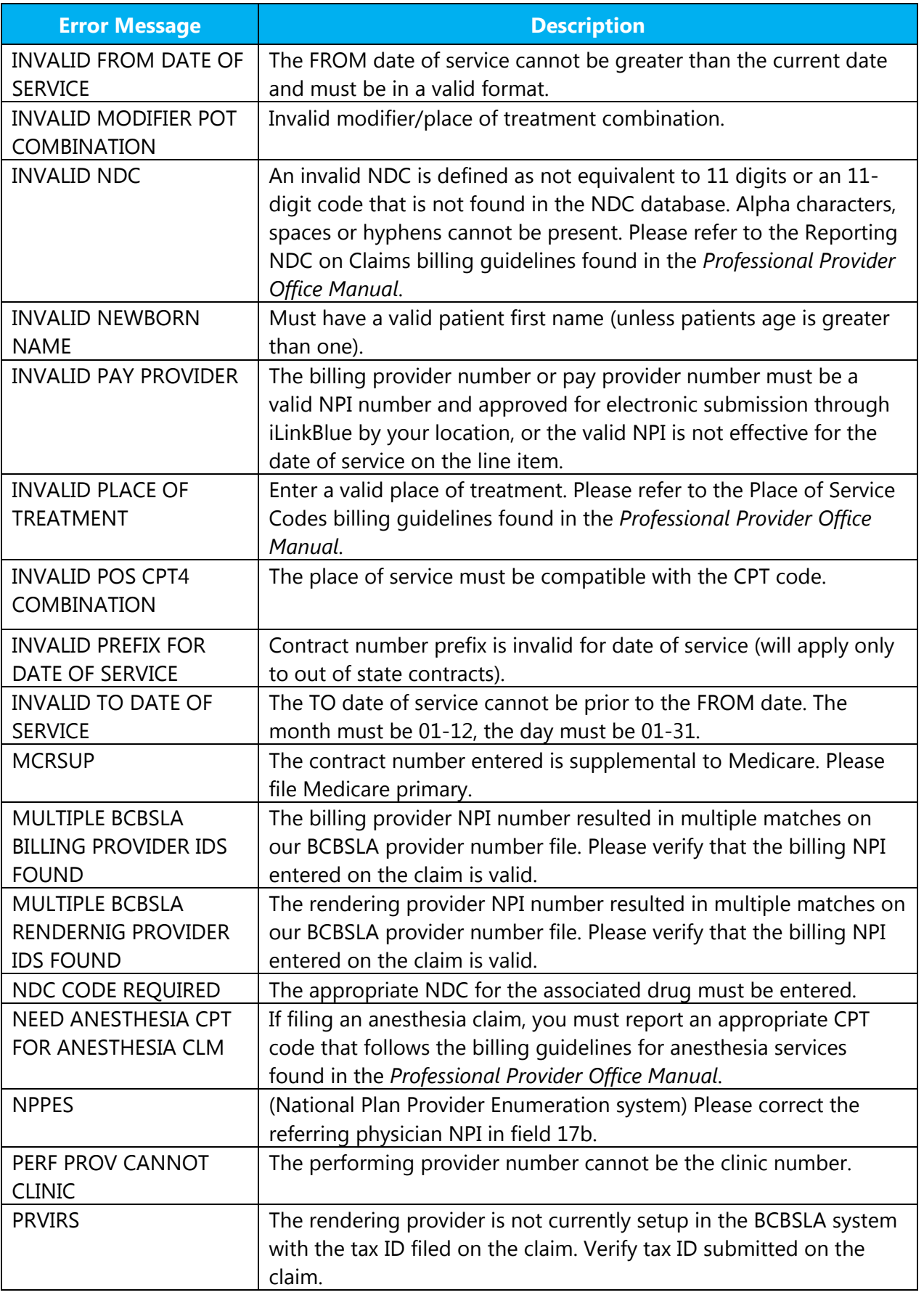

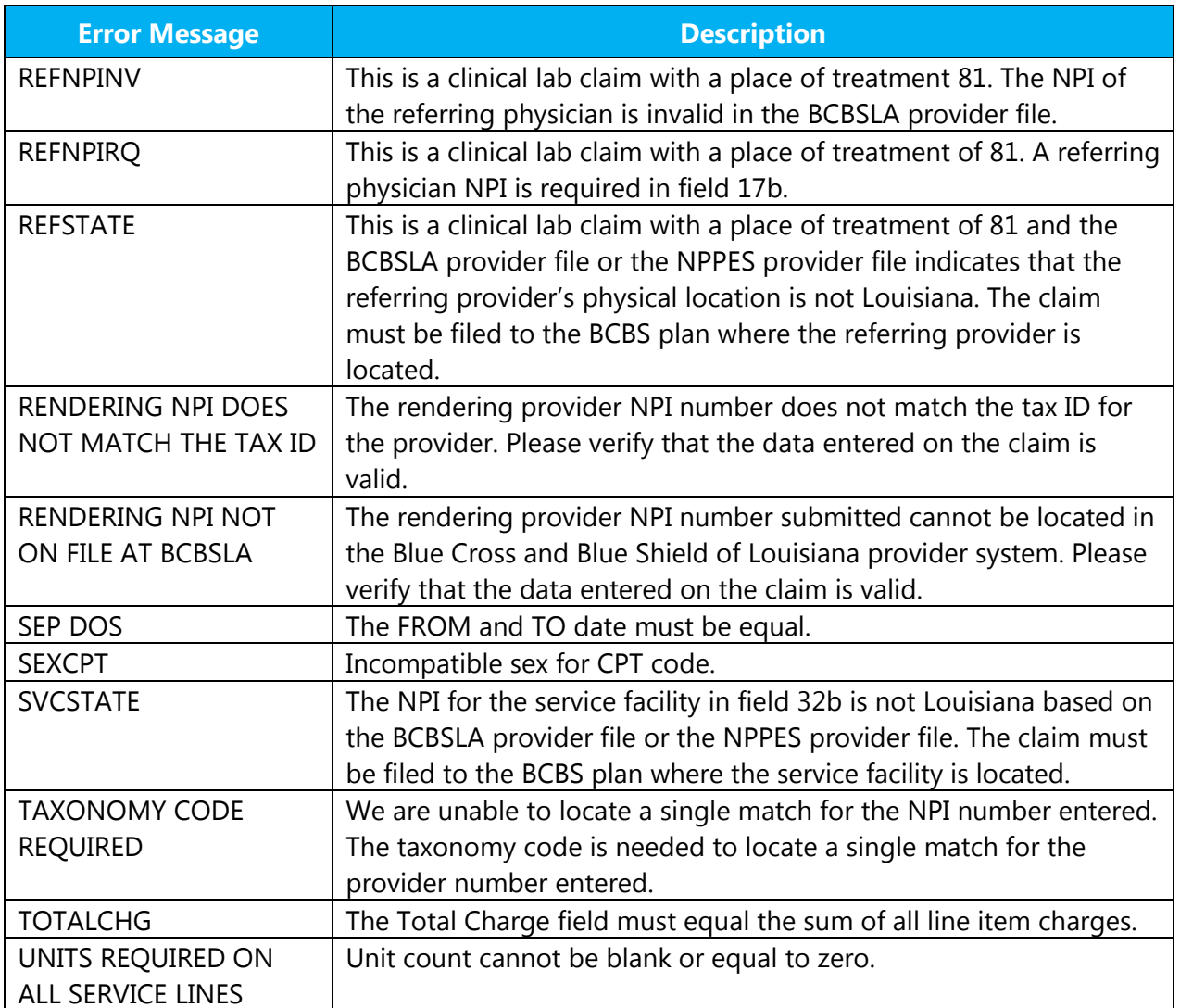

## **Appendix II – Taxonomy Codes**

## **BCBSLA Taxonomy Codes**

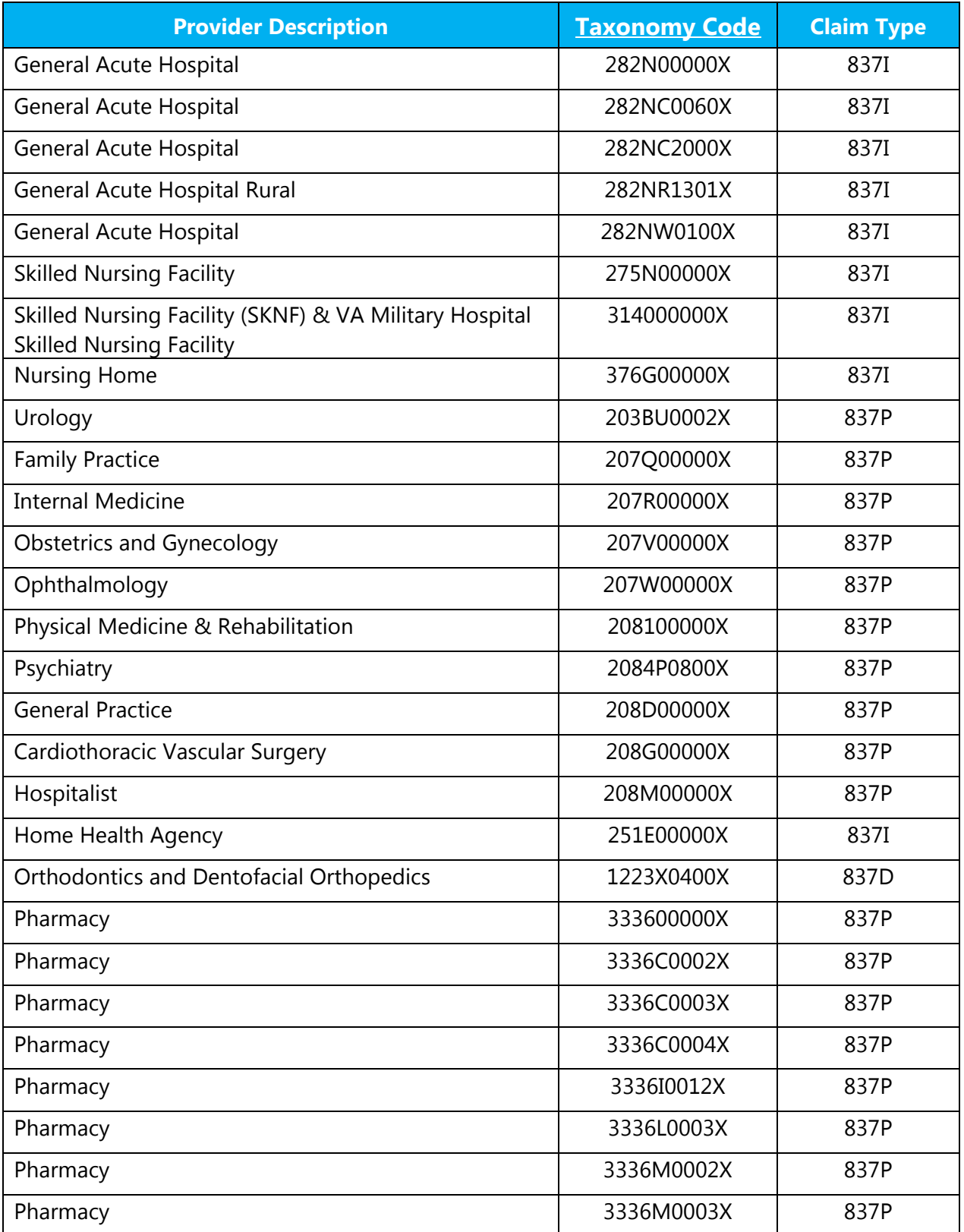

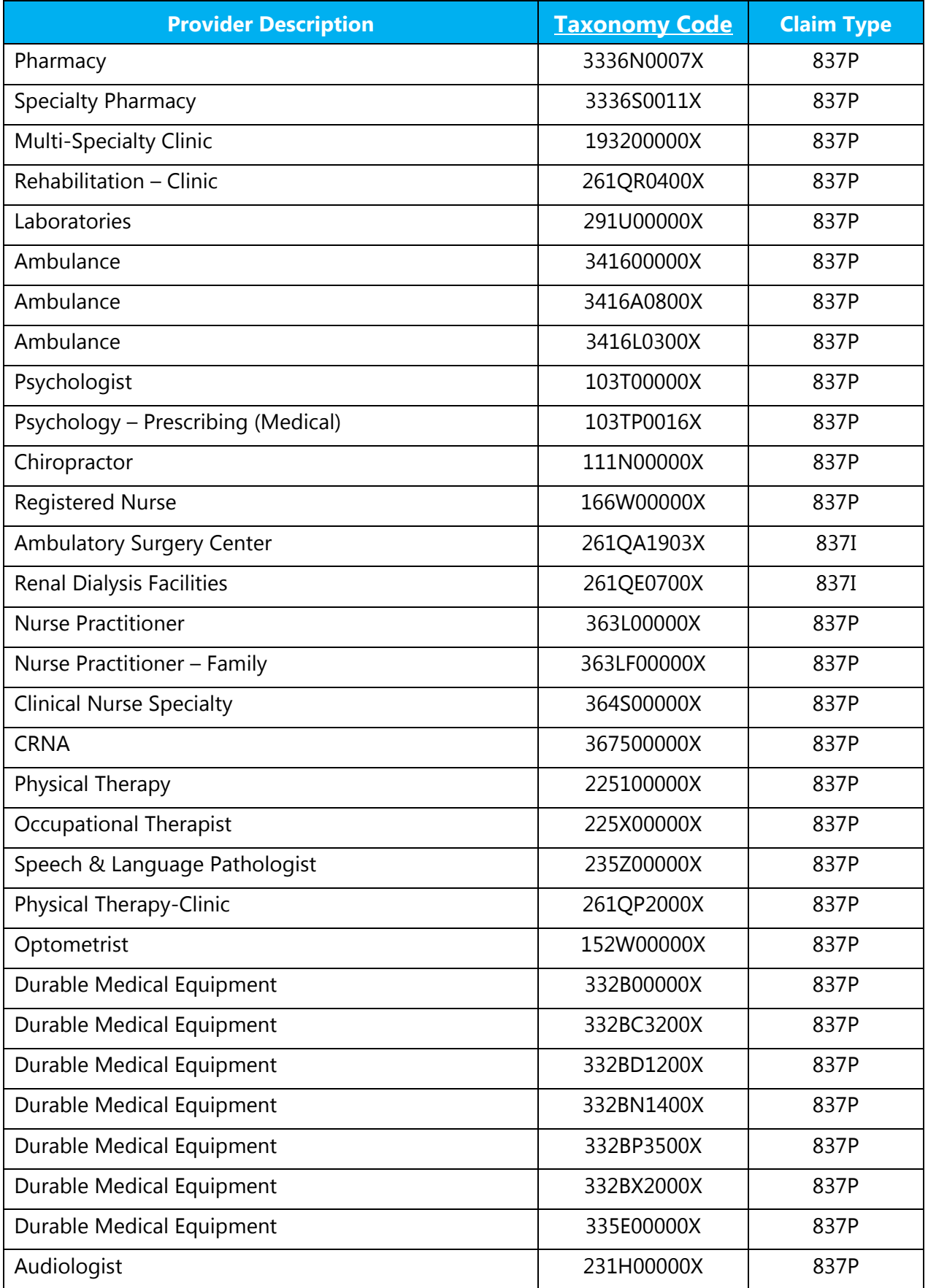

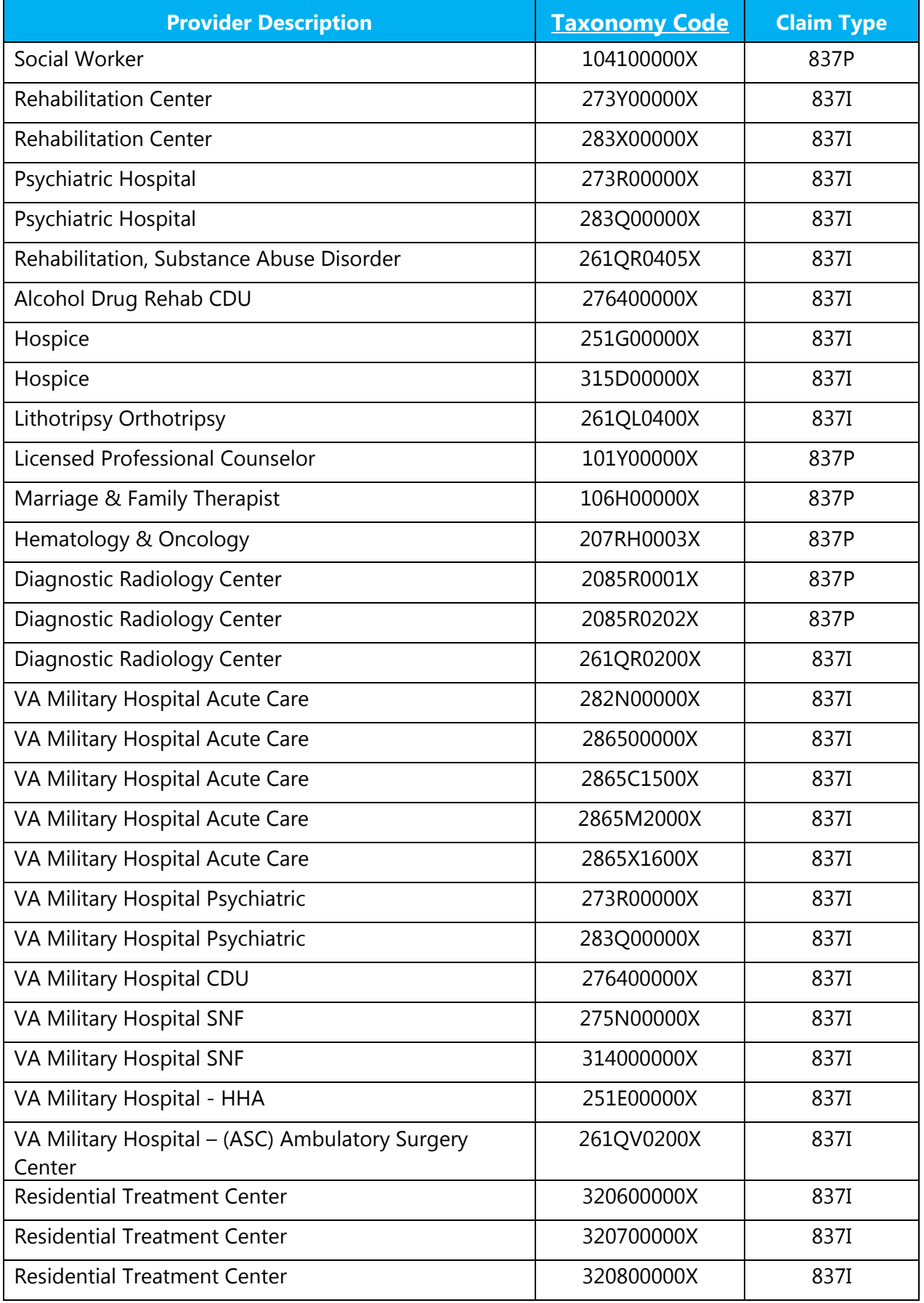

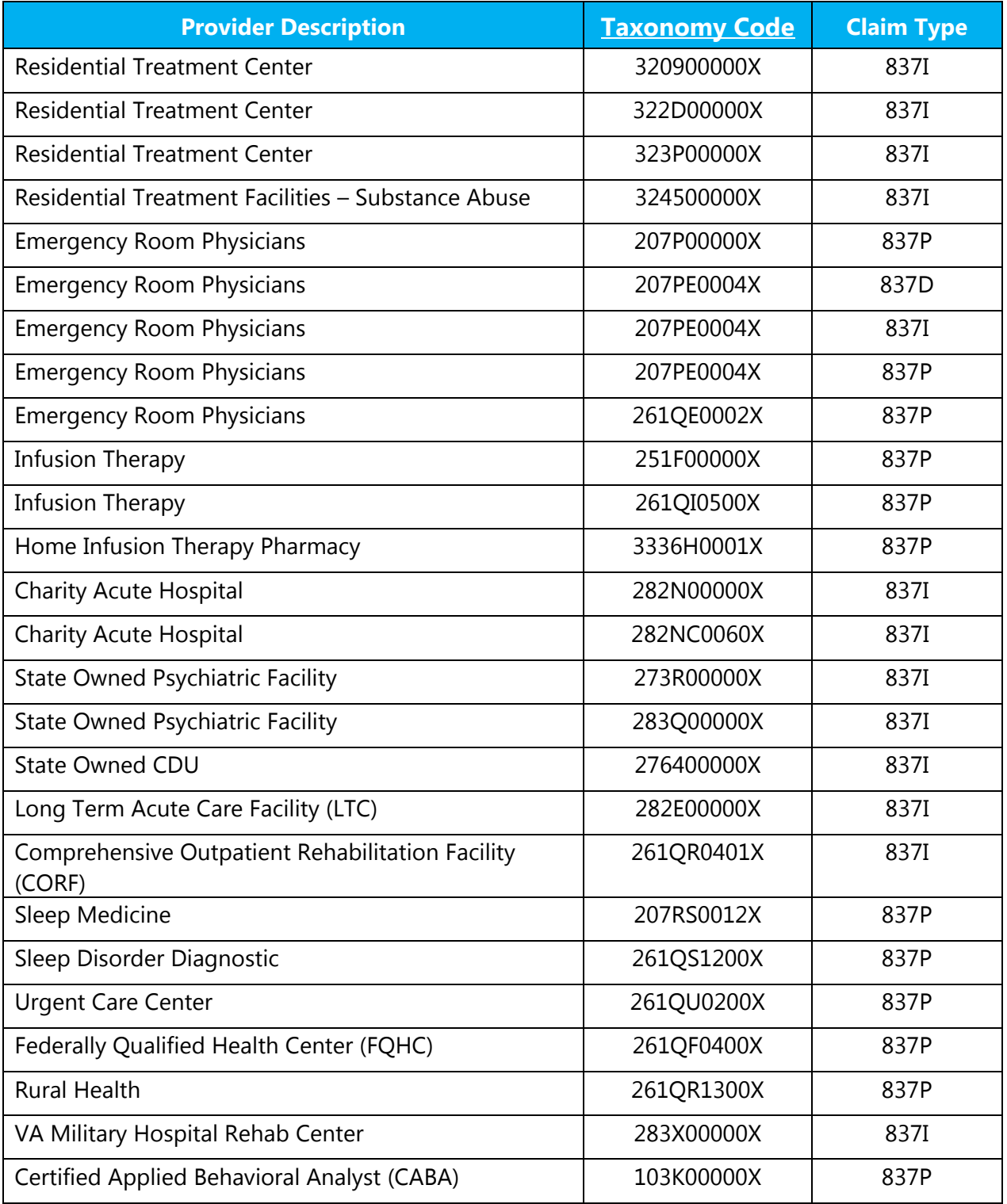

## SUMMARY OF CHANGES

Below is a summary of changes to the *iLinkBlue 1500 Claims Entry Manual*. Minor revisions not detailed in the summary include modifications to the text for clarity and uniformity, grammatical edits and updates to web links referenced in the document.

## September 2018

Accessing the 1500 Claim Entry Form - Updated section

Professional Exceptions to Entry – Updated section

BCBSLA Professional 1500 Claims Entry Accepts the Following Contracts – Updated section

Special Instructions on Claim Completion – Removed section

ICD-9 and ICD-10 Claims Filling Guidelines – Removed section

Anesthesia Billing Requirements/Instruction – Removed section

BCBSLA Professional 1500 Claim Entry Instructions – Updated section

BCBSLA Professional 1500 Claim Entry Confirmation – Updated section

Ambulance Claims - Updated section

State Abbreviations – Removed section

Appendix I – Error Message Descriptions – Updated section

National Provider Identifier Edits – Removed section

BCBSLA Screen Pop Edits – Removed section

Place of Service File – Removed section

FACETS Edit Descriptions – Removed section

Appendix II – BCBSLA Taxonomy Codes – Added section

Professional Claims Entry Manual Revision History – Replaced section with Summary of Changes

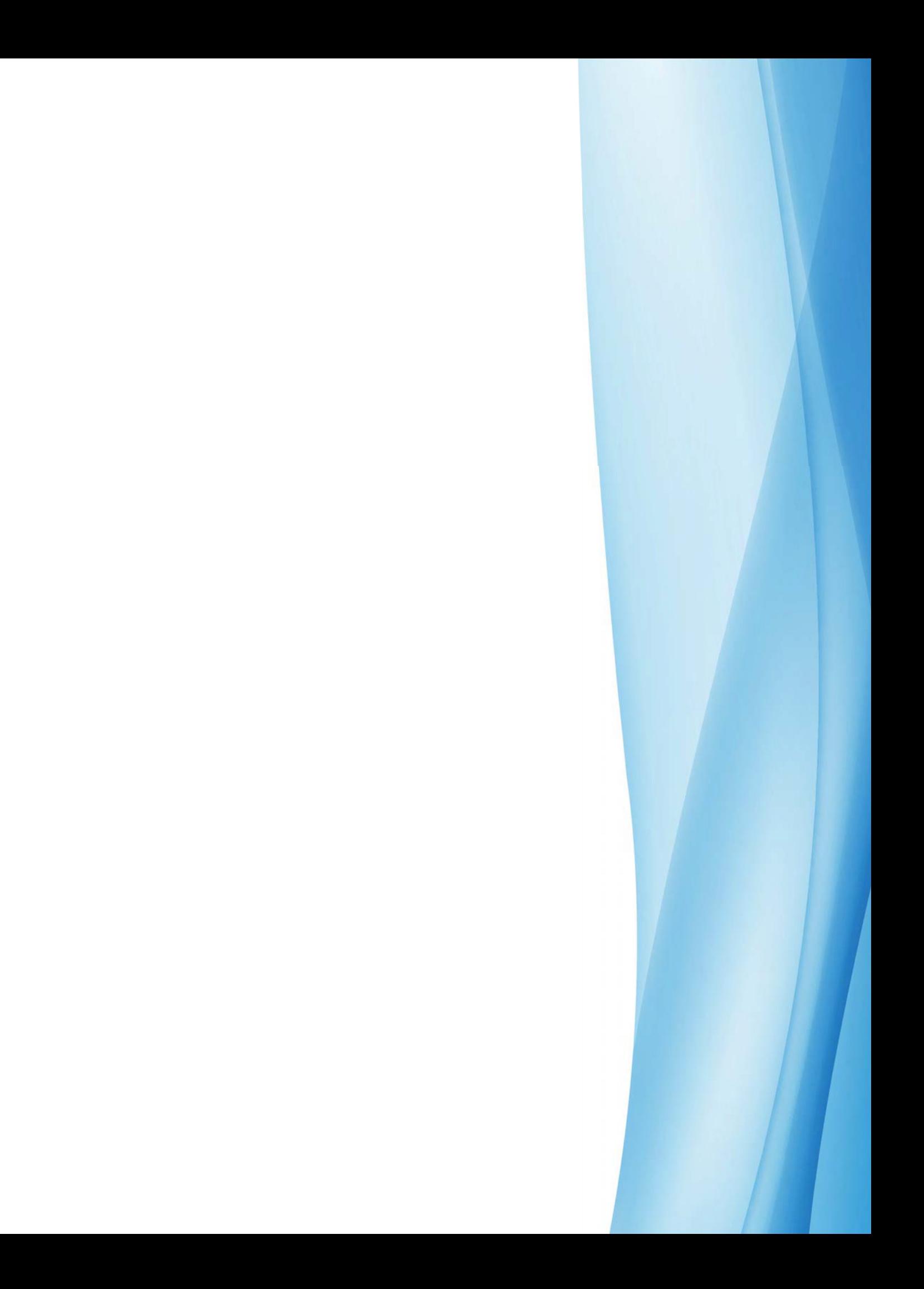